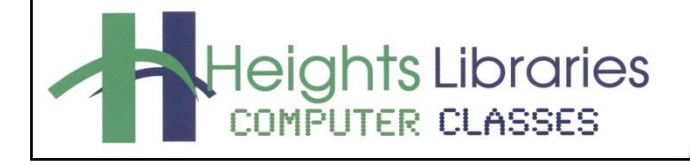

I hear, and I forget. I see, and I remember. I do, and I understand. - Confucius

Slide -

E Layout -Reset Section \*

Slides

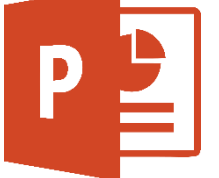

# **PowerPoint Part 2**

Revised January 2021

PowerPoint Part 1 provided an introduction to the basics of PowerPoint, such as adding slides, images, video and text. In PowerPoint Part 2, we'll delve into some of the advanced features that make PowerPoint fun to use, like adding content like videos, SmartArt diagrams, charts, tables, changing slide backgrounds, and using animations.

## **Getting Started**

- 1. Open **PowerPoint.**
- 2. The PowerPoint Start Screen appears
- 3. Select **Blank Presentation** to get started.
- 4. Add **two** new slides to the presentation: **Home** tab → **Slides** group → **New Slide** command.

#### **Adding Content**

#### **Inserting a Video**

PowerPoint gives you the following options of inserting a video into your presentation:

- 1. **From a File:** Insert a video that is saved on your computer.
- 2. **YouTube:** The Inset Video dialog box allows you to search through YouTube videos and directly insert them into your presentation.
- 3. **From a Video Embed Code:** In the Insert Video dialog box you can paste the embedded code from a website into your presentation.

#### **Adding a Video from a File**

- 1. Add a new **Title and Content** slide to the presentation.
- 2. Go to **Insert** tab → **Media** group → **Video** command → **Video on my PC OR** click the **Video icon** inside the content placeholder (bottom right corner).
- 3. Click on the **Browse** option next to **From a File** to insert a video that is saved on the computer.
- 4. Navigate to video file (e.g. **WarnerC.wmv** in the **Videos** folder)
- 5. Click on the **Insert** button.
- 6. Click the play button to preview the movie.

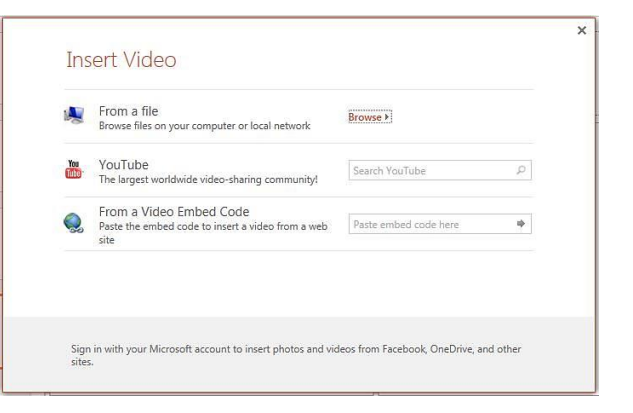

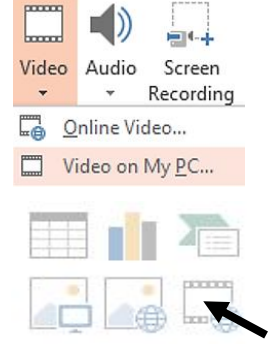

#### **Adding SmartArt**

SmartArt is a visual method of presenting information, including organizational charts, plans, and more. Using this tool can really improve understanding and recall of information. You can either convert text to SmartArt or insert SmartArt and add information manually.

There are 2 ways to add SmartArt graphics to a slide:

**Option 1: Insert** tab > **Illustrations** group > **SmartArt** command

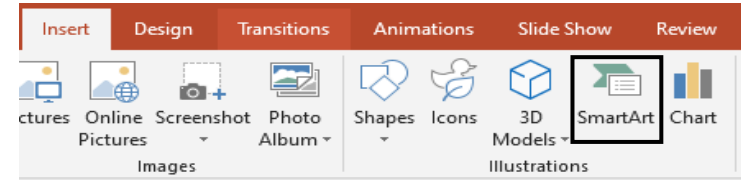

**Option 2: Multimedia-ready** PowerPoint slide layouts with **Content Icons**

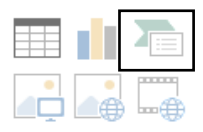

To add SmartArt to your slides:

- 1. Use one of the ways described on Page 1 to add a **SmartArt Graphic** to your slide.
- 2. In the **Choose a SmartArt Graphic** dialog box, select a category in the menu on the left.
- 3. **Select** a SmartArt graphic to be added.
- 4. Click **OK**; the graphic is added to the slide.
- 5. Fill in the text placeholders.

To accept the SmartArt, **click** anywhere outside of the **SmartArt** box.

NOTE: When a SmartArt graphic is selected on the slide, two **contextual tabs** are activated on the Ribbon.

The **SmartArt Tools Design** tab is used to add and reorganize shapes within a SmartArt graphic. The Design tab is also used to change layout, color, and styles and reset the formatted SmartArt to its default state.

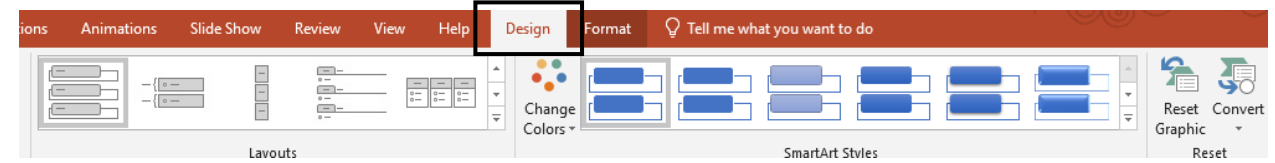

The **SmartArt Tools Format tab** is used to enlarge or reduce the size of the shapes, apply Shapes Styles, format text, and rearrange shapes. If you have used Word, these formatting commands should look familiar.

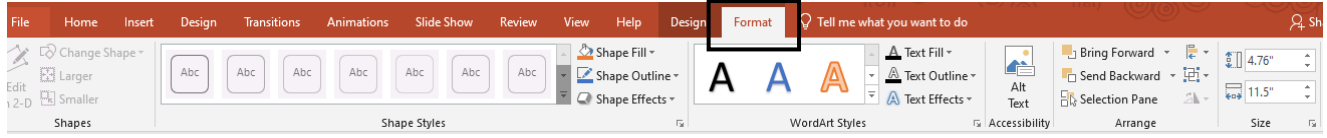

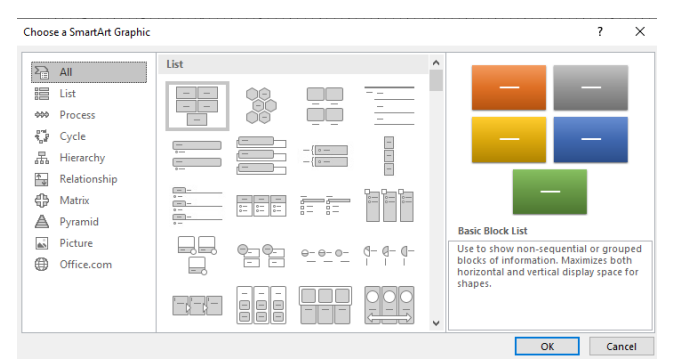

Existing content, such as on a **Title and Content** slide, can be easily converted to a SmartArt graphic in just a few steps!

- 1. Click anywhere in the **Content placeholder textbox**.
- 2. Go to **Home** tab > **Paragraph** group > **Convert to SmartArt** command.

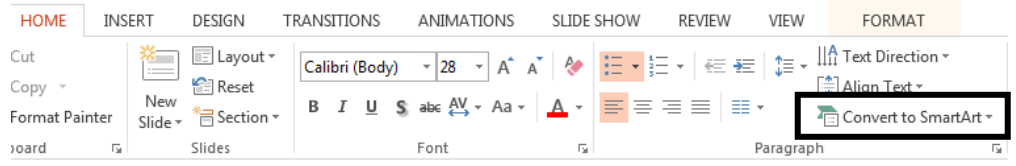

- 3. In the **Choose a SmartArt Graphic** dialog window, select a category in the menu on the left.
- 4. **Select** a SmartArt graphic to be added.
- 5. Click the **OK**; the graphic is added to the slide.

#### **Adding Tables**

Working with tables in PowerPoint is just like working with tables in Word or any other Office application. To add text to the table cells, click a cell and enter text. After text is entered, click outside the table. You can **resize**, **move, and delete** a table just like you would an image in PowerPoint.

There are two ways to add a table to a slide. Unlike other examples we have demonstrated in class, each of these options will give you a different way to create a table.

HOME **INSERT** ♯ 通 Table Pictures Onlin Picture Tables

- **Option 1: Insert** tab > **Tables** group > **Tables** command
- **Option 2: Multimedia-ready** PowerPoint slide layouts with **Content Icons**

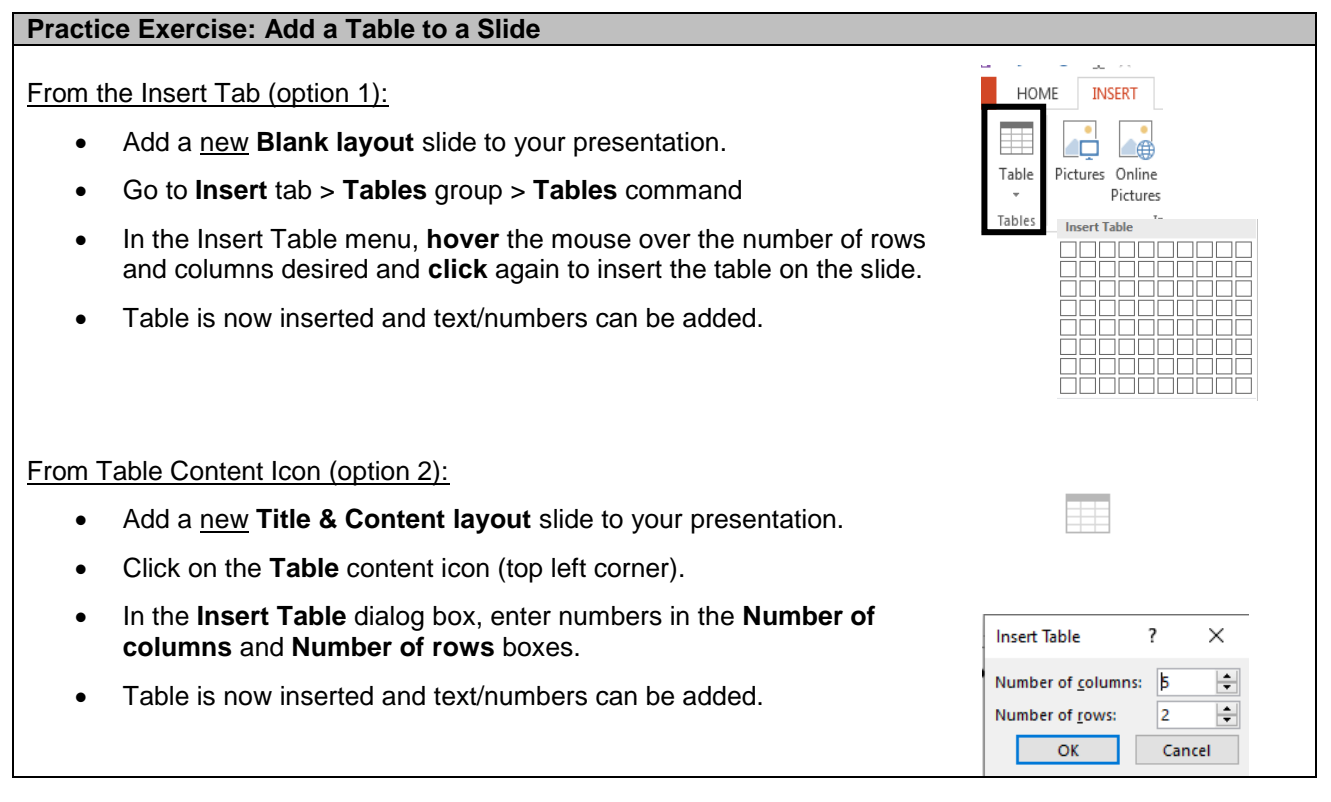

When the table is selected, two contextual **Table Tools** tabs appear: **Design & Layout**.

The **Table Tools Design tab** has options for changing the design or look of the table along with adjusting the width and color of lines and borders.

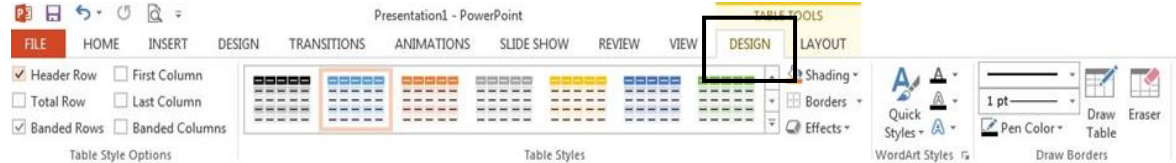

The **Table Tools Layout tab** has options for formatting the table. You can add/delete rows or columns; adjust the heights/width of rows or columns; change direction of text, etc.

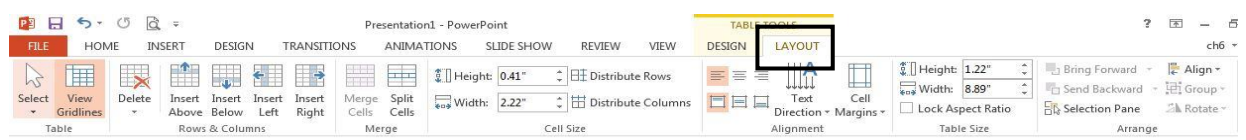

#### **Adding Charts**

There are two ways to add a chart to a slide:

**Option 1:** Go to **Insert** tab > **Illustrations** group > **Chart** command

**Option 2:** Click on the **Chart content icon** (middle top row).

#### **Practice Exercise: Add a Chart to a Slide**

For this exercise, choose an existing slide or add a new slide to your presentation.

- 1. Use either Option 1 (**Insert tab**) or Option 2 (**Chart content icon**) to add a **Chart** to your slide.
- 2. In the **Insert Chart** dialog window, **click** select a **chart type** in the left pane.
- 3. **Select** the desired graph design.
- 4. Click **OK**.

To edit the chart, make changes to the spreadshee chart changes to reflect it.

5. When finished, close the **Excel Window**.

Delete any unnecessary rows or columns by clicking on them in the spreadsheet and pressing **Delete** on the keyboard.

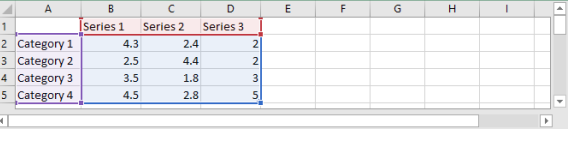

To use information from an already existing Excel spreadsheet, **copy** and **paste** the data from the Excel sheet into the PowerPoint spreadsheet.

#### **Backgrounds**

Changing the slide background allows you to customize the colors or image used in your presentation. Options include **Solid Fill**, **Gradient Fill**, **Picture or Textual Fill**.

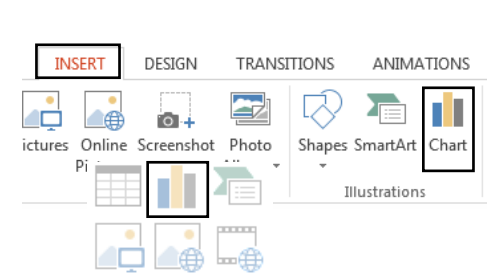

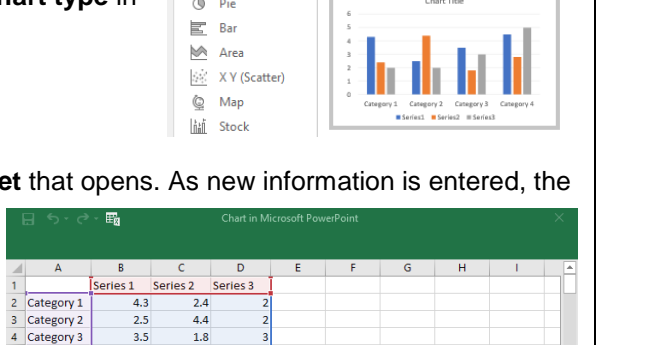

Clustered Column

**Insert Chart All Charts** Recent Templates Ind Column

 $\mathbb{Z}$  Line

To change a slide's background:

- 1. Select a slide.
- 2. Click on the **Design** tab
- 3. Select the **Format Background** command.

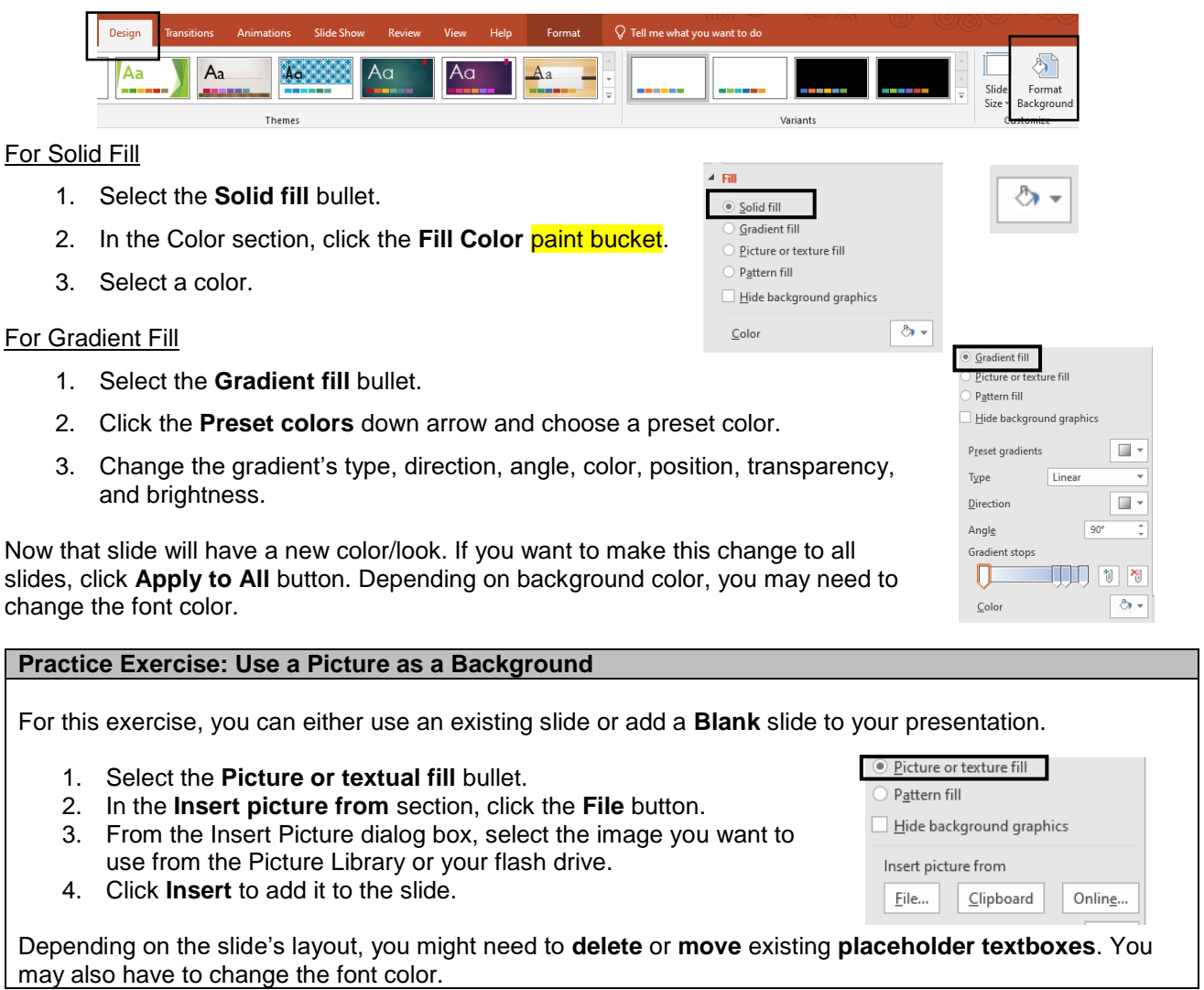

To close the **Format Background** task pane, click the **X** in the top right corner.

## **Animations**

Text, images, and more can be revealed after the slide appears with animations.

There **four** types of animations:

- **Entrance** controls how the object enters the slide
- **Emphasis** gives object on the slide a special effect
- **Exit** controls how the object exits the slide
- **Motion Paths**  similar to "emphasis," but moves the object within the slide along a prescribed path

For today's class, we will focus on applying **Entrance** and **Emphasis** animations to objects.

To add animations:

1. Click the **Animations** tab.

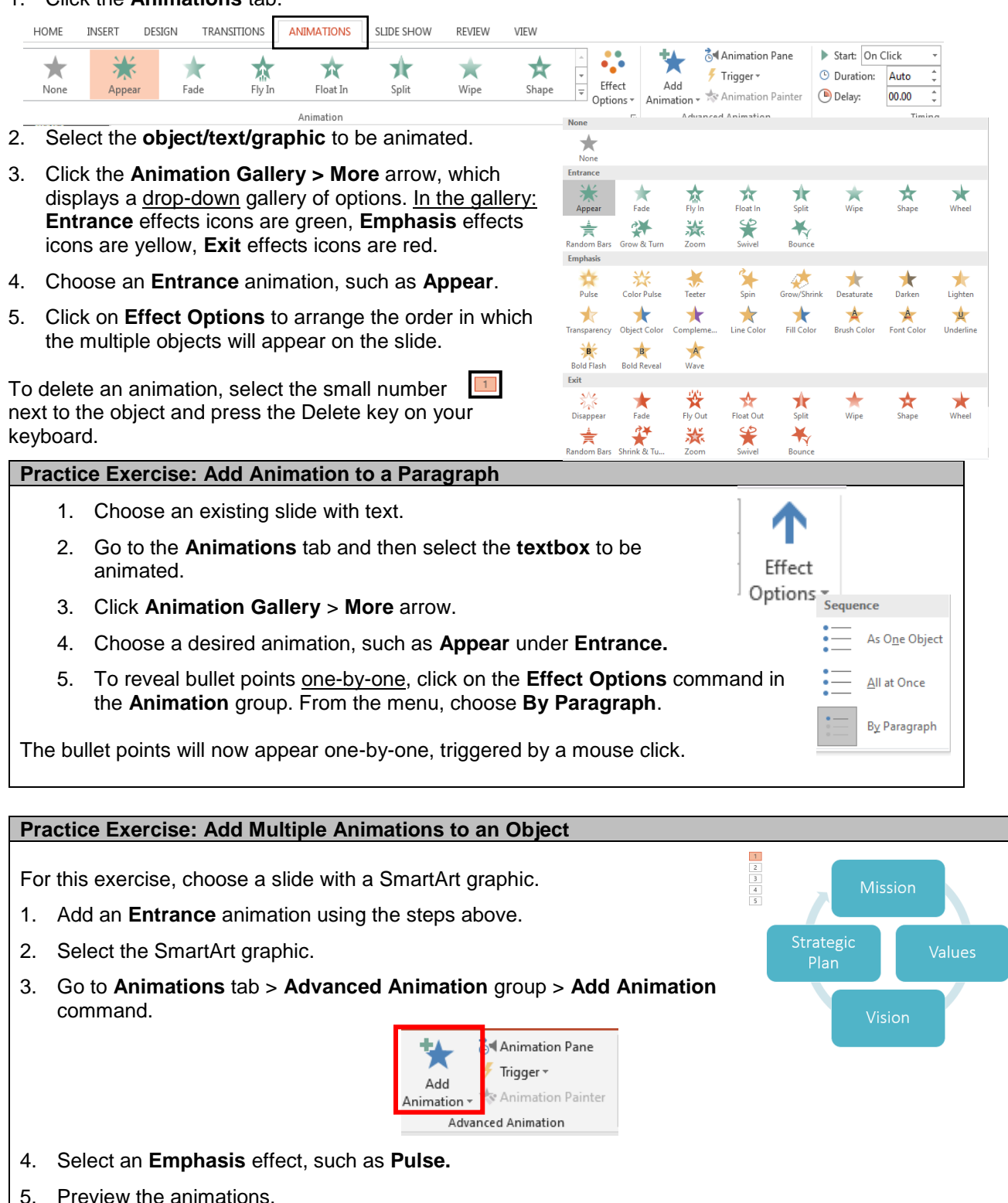

# Reordering Animations

Sometimes, we animate objects/text in the wrong order. The order of animations is indicated by small numbers next to each animation object. The currently selected object's number is shaded in **orange**.

To reorder animations:

- 1. Go to the **Animations** tab.
- 2. Select the **object** to be reordered by clicking on the **animation number**.
- 3. Go to the **Timing** group > **Reorder Animation** command.
- 4. Click on **Move Earlier** or **Move Later** to reorder the animations.

Preview the animations, if necessary, to make sure the animations are in the right order.

# Animation Pane

The **Animation Pane** displays the list of animations currently applied to the slide and allows users to apply additional effects and settings to the animations.

1. Go to **Animations** tab > **Advanced Animation** group > **Animation Pane** command.

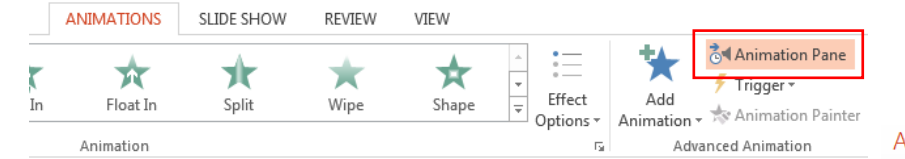

# 2. The **Animation Pane** opens on the right side of the PowerPoint window.

# **Animation Order**

The animation order and start can be changed within the **Animation Pane** as well.

There are two ways to change the animation order and start from the Animation Pane.

- 1. **Click and drag** the animations into the right order OR
- 2. Select on an animation and use the **up and down arrows** at the top of the pane to reorder the animations.

Use animations to reveal your points one-by-one. This keeps your audience engaged and stops them from reading ahead.

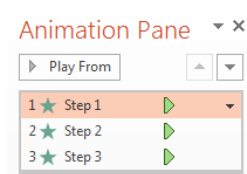

Reorder Animation

▲ Move Earlier

Move Later

# Animation

11 Makes bullet points less boring

- $\sqrt{2}$  · Step 1
- $\frac{3}{2}$  Step 2
- $\frac{4}{1}$  Step 3

Makes bullet points less boring

t

Timing

- $\sqrt{2}$  · Step 1
- $\frac{3}{2}$  Step 2
- $\boxed{4}$  Step 3

Start: On Click

*O* Duration: Auto

**Delay:** 00.00